# Stromness Golf Club – Tee Booking

We are using a shared spreadsheet in 'Google Sheets' to allow tee bookings from 7am – 9pm (in 10 min intervals) for up to 3 days ahead for members only.

To be able to use the system you will need to have a Google account. Note: You may already have one and if you use an Android based phone or tablet then you definitely will!

An easy way to tell is go to Google's homepage ([www.google.co.uk\)](http://www.google.co.uk/) and see if you are signed in, or can sign in by clicking the blue 'sign in' button in the top right:

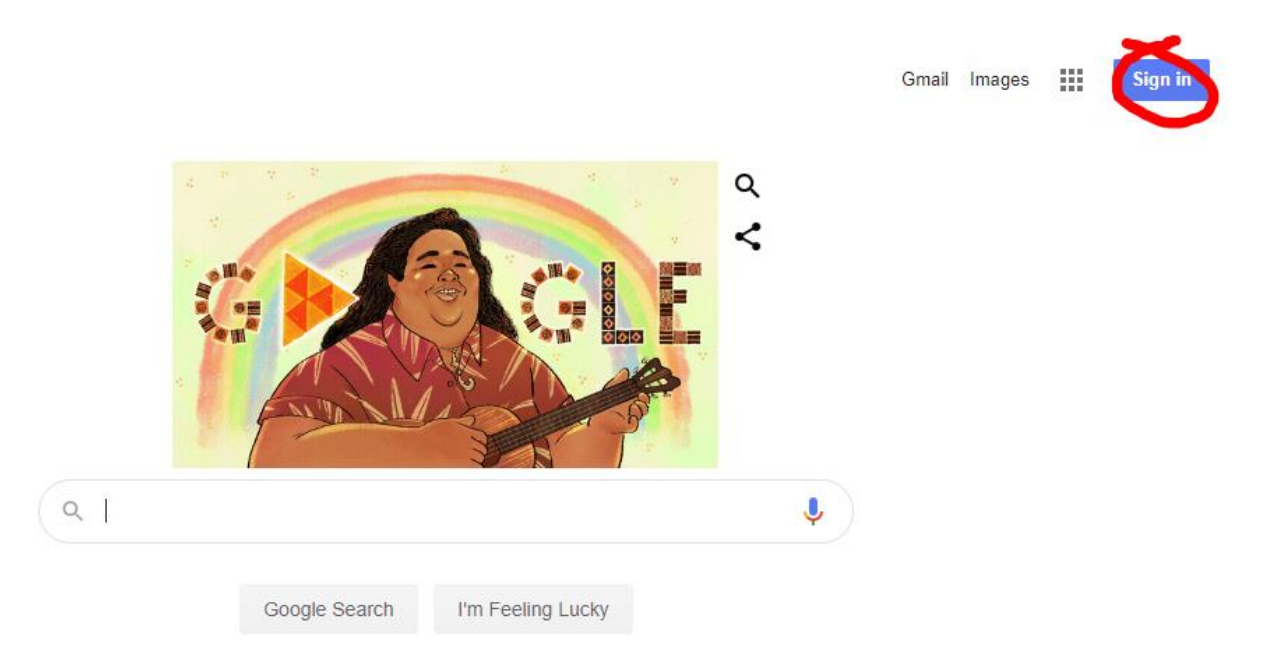

If you have a google account then e-mail either Denis [\(den\\_no1@hotmail.com\)](mailto:den_no1@hotmail.com) or Brian [\(brian@corsie.co.uk\)](mailto:brian@corsie.co.uk) with the e-mail address associated with your google account (it could be your usual address or you may have setup a *[yourname@gmail.com](mailto:yourname@gmail.com)* address) and we can then share the booking sheet with you via this e-mail (skip to Step 2).

### Step 1: Set-up a Google Account

If you do not have a Google account then follow the guide below:

Firstly, click that 'Sign in' blue button and then click 'Create Account' and 'For myself'

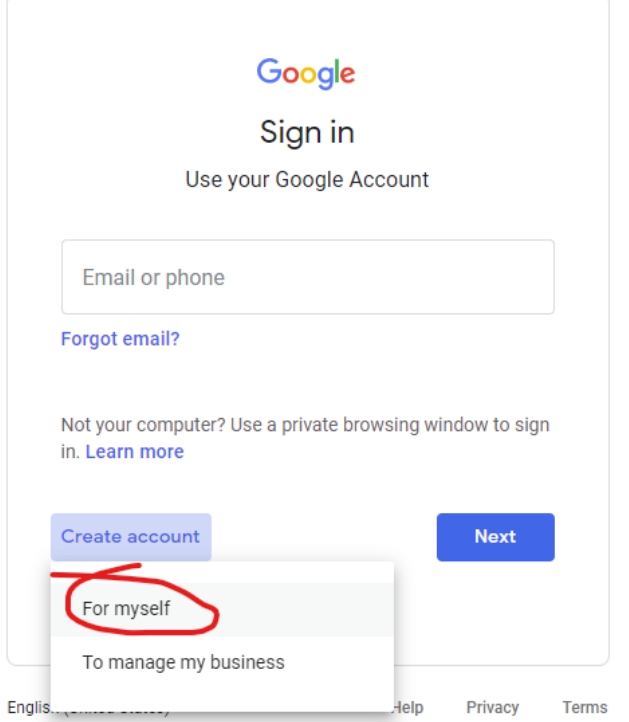

Next, fill in your details.

Note you can use an existing e-mail address or create your own googlemail (gmail.com) one here by either filling in the username field or clicking the 'Use my current email address instead' link.

Also choose a password and click 'Next'.

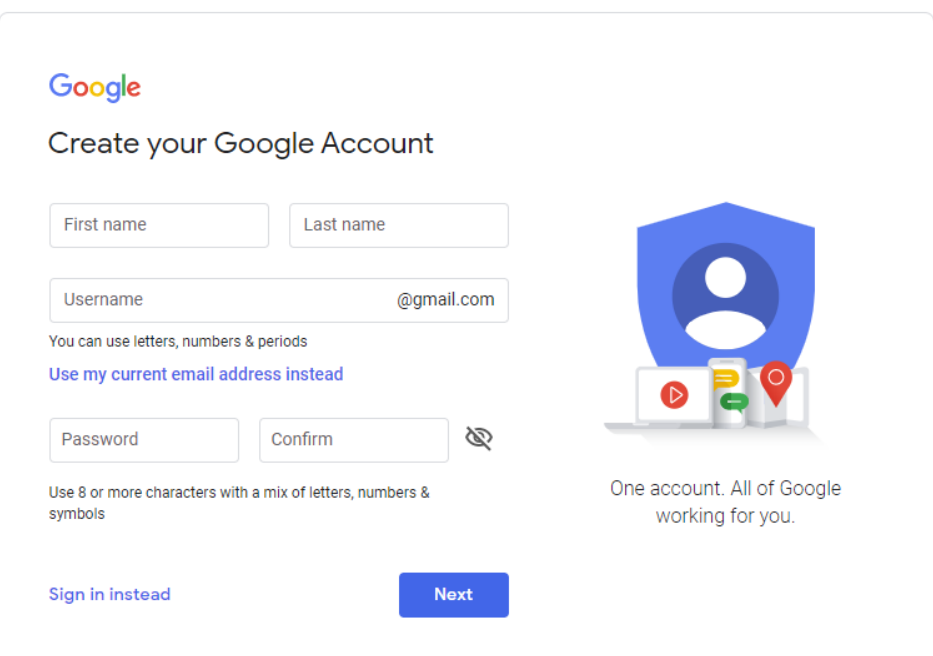

If you chose an existing address you will then be sent a code to that e-mail address and you need to type in here:

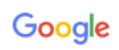

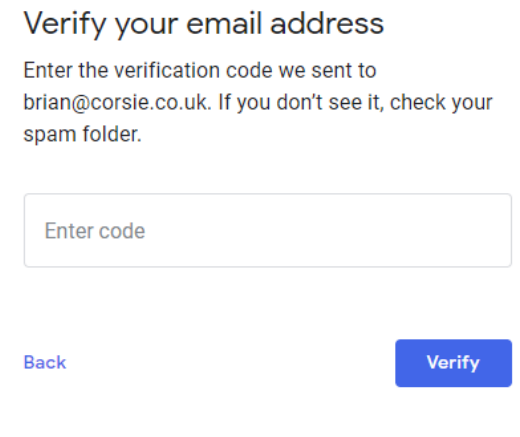

#### Step 2: You have a Google Account, what next?

Once you have an account with Google let Denis or Brian know the e-mail address associated with it and we can then share the file with you.

You should then get this e-mail sent to the address you supplied:

## Tee Booking - Invitation to edit

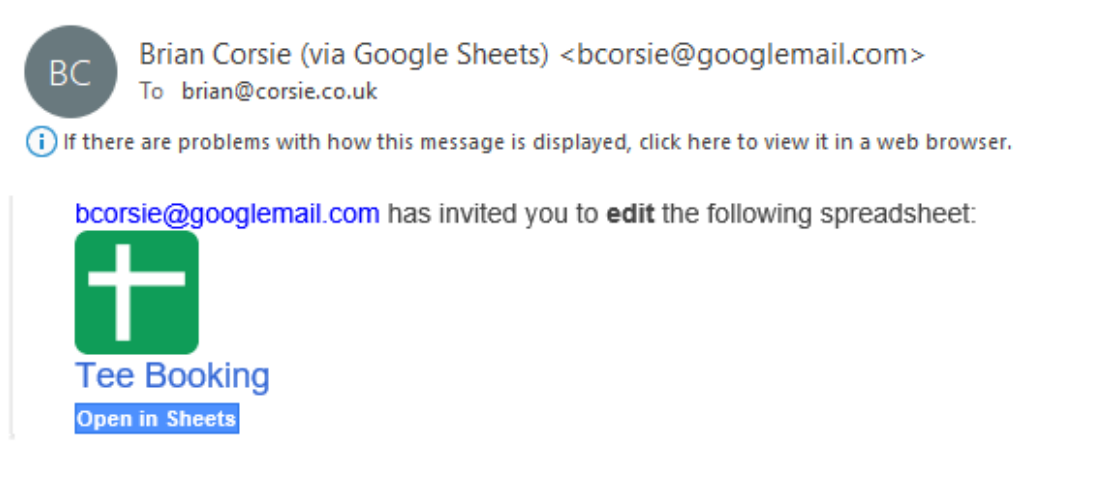

Google Sheets: Create and edit spreadsheets online.

Google LLC, 1600 Amphitheatre Parkway, Mountain View, CA 94043, USA

You have received this email because bcorsie@googlemail.com shared a spreadsheet with you from Google Sheets.

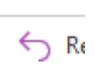

When you click the link in the e-mail you will be taken into the tee booking system where you can see the next 3 days and by clicking the dropdown arrow (in the right side of each cell) beside any time you can select your name from the members list:

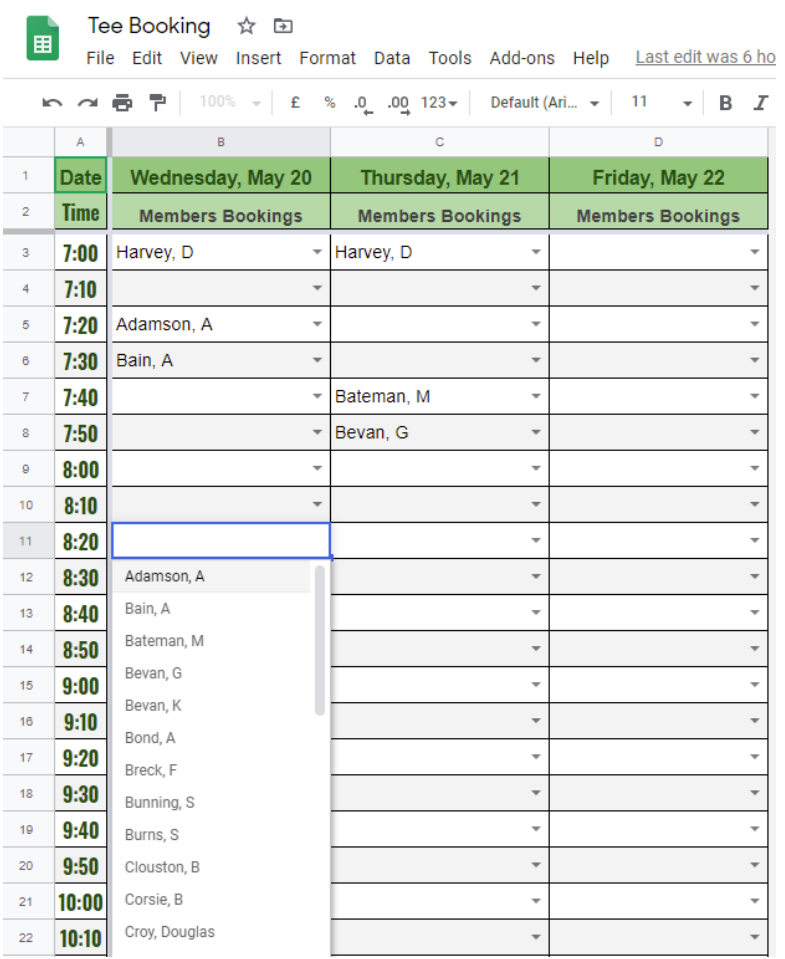

Now, please be careful not to replace a time someone else has selected. When creating this sheet I didn't think there should be a need for any extra layers of security – please don't prove me wrong! Besides, I can see a log of who's been in and changes made!!!

Between Midnight and 1am each night the file automatically deletes the previous day and adds a new day on the end so you may see a slight delay when you open the file each day as it refreshes.

### To use the file

To access this file now you have been authorised you simply can go to Google's homepage (making sure you're logged in) and then click those 9 square dots icon, scroll down and click on 'Sheets'. You should see the file 'Tee Booking' which you can open.

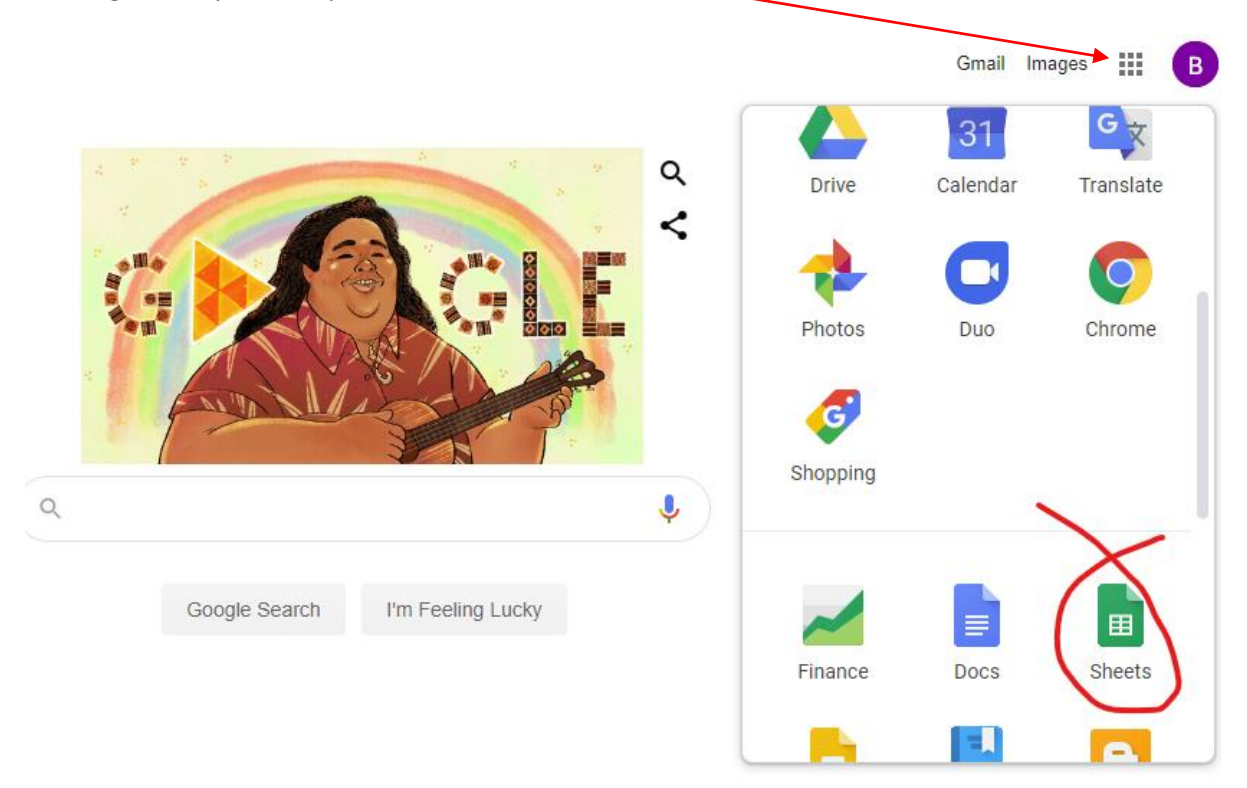

This is also the same on PC, Tablet or Phone – all you need is internet access.